## **Mini Tutorial : IAR / MSP430**

**Objectifs :** Un exemple simple en quelques clics de souris pour créer un programme en langage C pour les µ-contrôleur de la famille MSP430G sous l'environnement IAR Embedded Workbench

## **L'environnement logiciel IAR Embedded**

1 - Lancer le logiciel IAR Embedded Workbench

2 – Créer un nouveau Projet **Project > Create a new Project** 

Il apparait alors la fenêtre ci-contre

3 – Choisir un template C / main puis appuyer sur OK

4 – A ce niveau il convient de choisir (ou créer) un répertoire de travail.

5 – L'environnement de travail apparaît alors dans lequel le programme main ne comporte que quelques lignes :

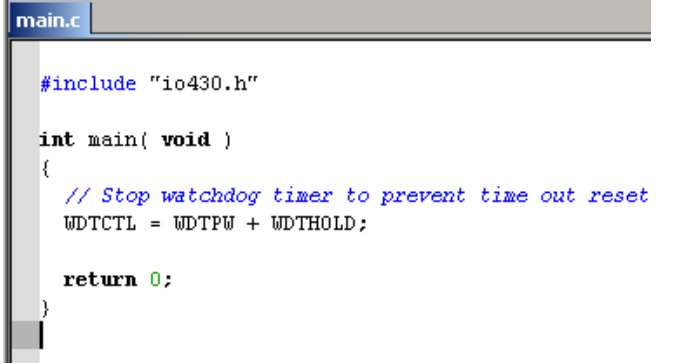

7 – Dans la partie General Conditions, choisir la référence de la cible : MSP430Gxxx sur la figure ci-contre.

8 – Dans la partie Debugger, choisir le Driver : FET Debugger puis dans FET Debugger choisir Texas Instrument USB-IF pour les kits de développement EZ430 ou Launchpad.<br>**Detions for node "monprojet"** 

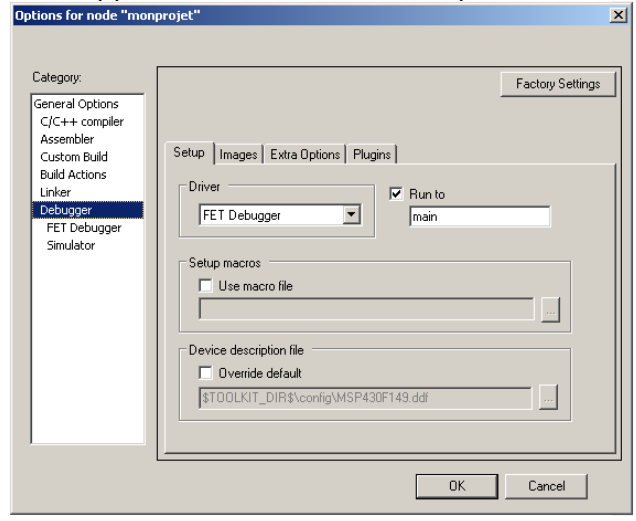

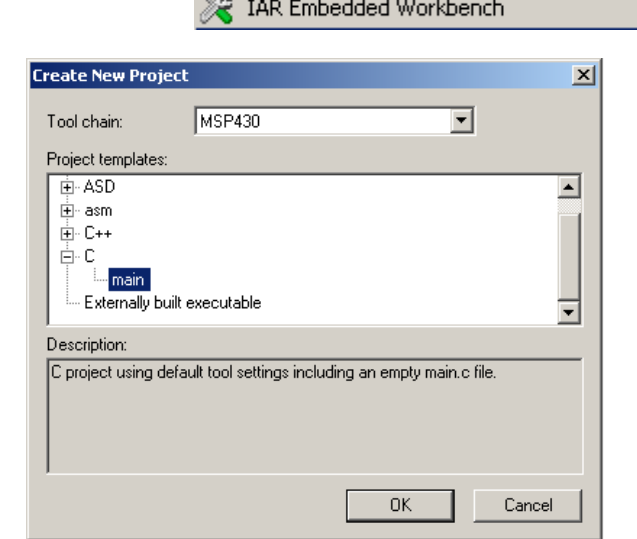

 $\mathcal{N}$  and  $\mathcal{N}$ 

6 – Dans la barre de menu Project choisir Options. Il apparaît la fenêtre suivante :

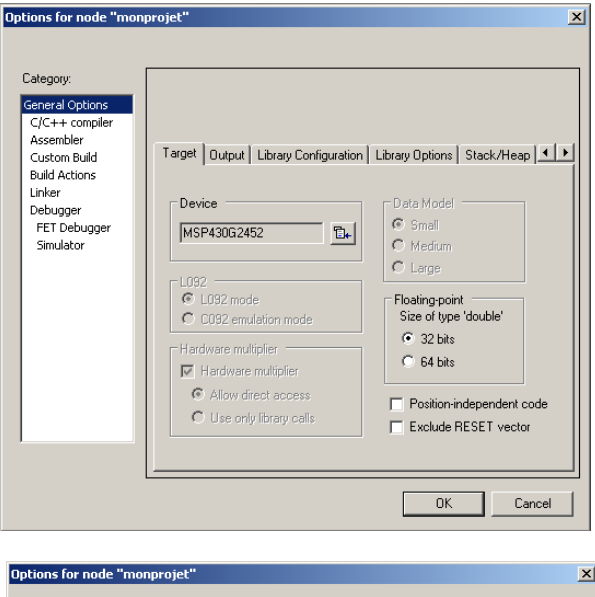

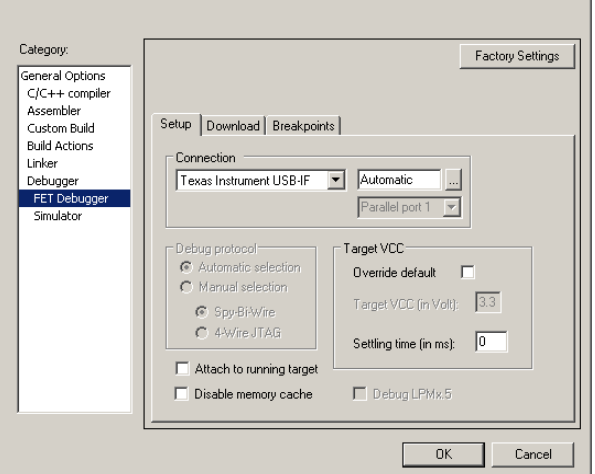

## **Un premier programme en C**

Un grand classique avec le clignotement d'une LED connecté sur la sortie P1.0 du µ-contrôleur.<br>#include "i0430.h"

```
int main(void)
J
  unsigned int i:
  WDTCTL = WDTPU + WDTHOLD;
                                            // Stop watchdog timer
  PIDIR = PIDIR | 0x01 \rangle// P1.0 en sortie
  while (1)- {
    P100T = P100T^00x01// Inversion de la sortie
    i = 50000:
                                             \angle Delai
    do i--:
    while (i := 0);
  \rightarrow\rightarrow
```
## **Le matériel**

Le constructeur Texas Instrument propose un kit de développement économique pour les microcontrôleurs de la famille MSP430G2 avec une carte Launchpad. Vous disposez d'un cordon de programmation qui vous permet de relier la carte Launchpad au mini module qui contient le µC.

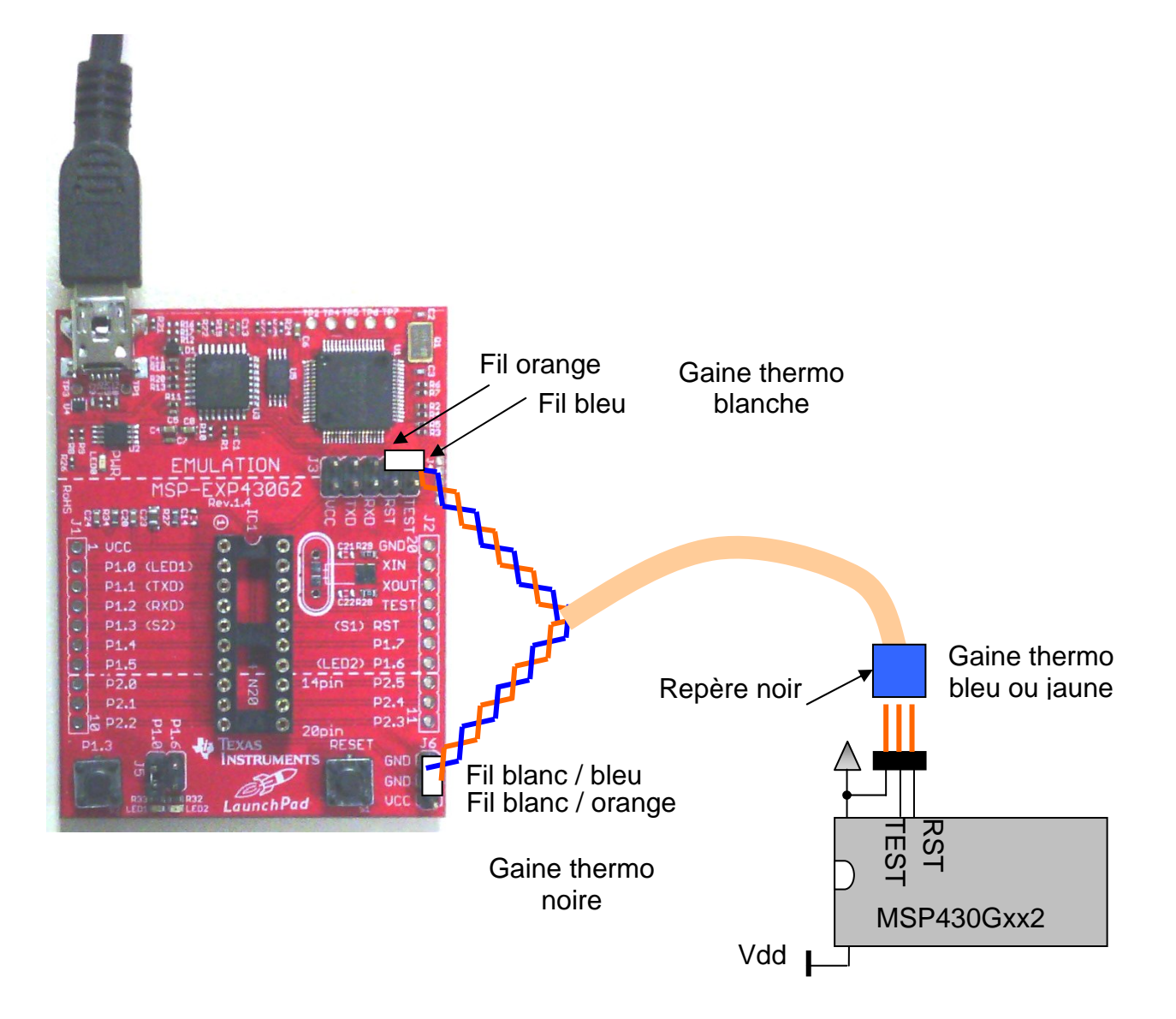